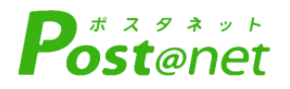

# **インターネット 出願ガイド 令和6年度(2024年度)選抜版**

Internet Application Guide

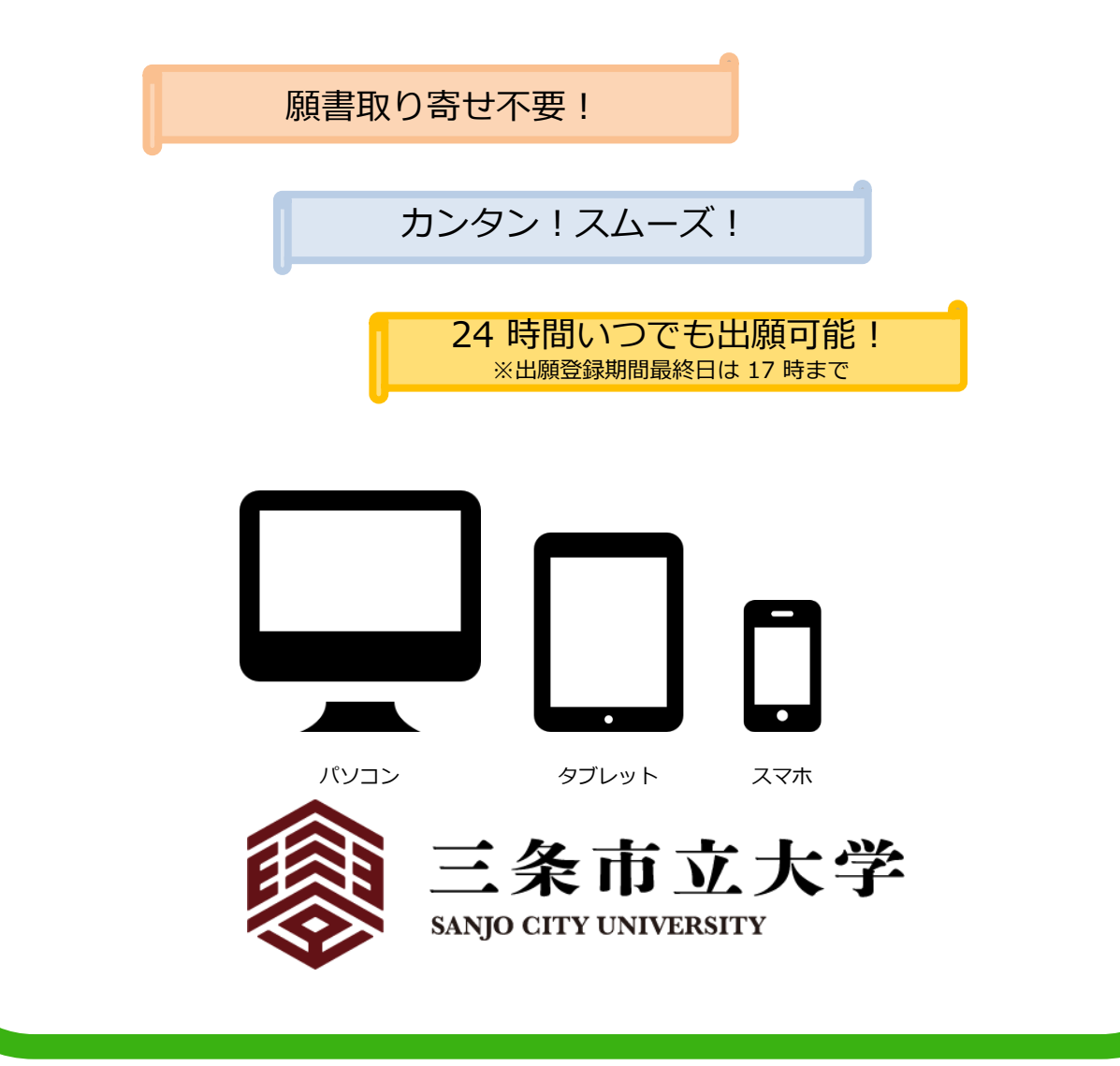

# インターネット出願による出願の流れ

### ※「学生募集要項」も確認してください https://www.sanjo-u.ac.jp/information for examinee/web application/ 必要なインターネットの環境

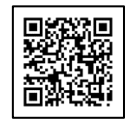

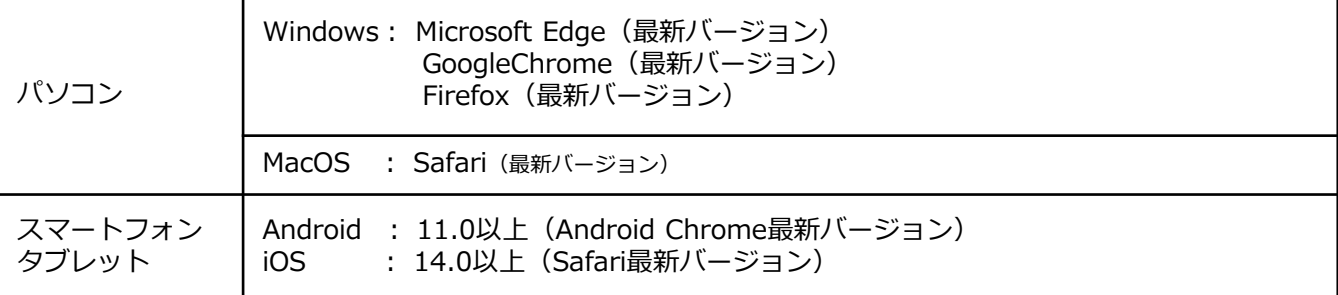

#### ※ブラウザの設定について

どのウェブブラウザでも、以下の設定を行ってください。

- ・JavaScriptを有効にする。
- ・Cookieを有効にする。

※セキュリティソフトをインストールしている場合、インターネット出願が正常に動作しない場合がありますので ご注意ください。セキュリティソフトについては、各メーカーのサポートセンターに問い合わせてください。

#### ※メールアドレスについて

ユーザー登録の際、メールアドレスの入力が必要です。フリーメール(Gmail やYahoo! メールなど)や携帯電話の アドレスで構いませんが、携帯メールの場合はドメイン( @sanjo-u.ac.jp 、@postanet.jp)を受信指定してください。 出願登録完了時・入学検定料支払い完了時に、登録したメールアドレスに確認メールが自動送信されます。

# ■入試日程

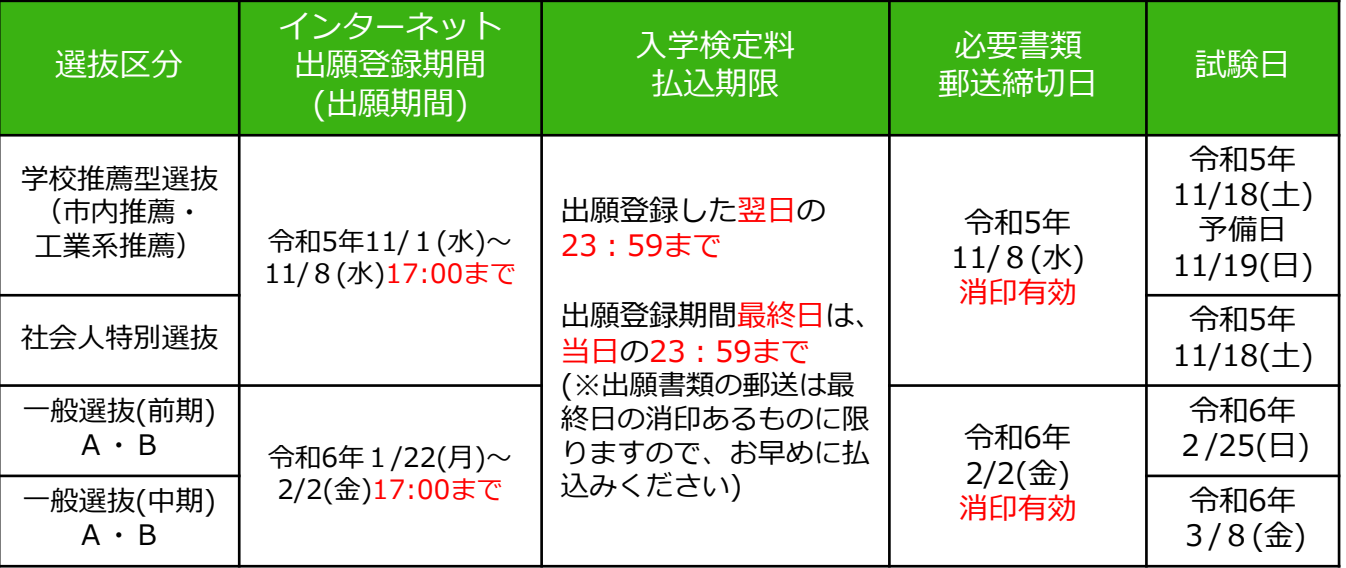

・出願は出願期間に①出願登録・②入学検定料の支払い・③出願書類の郵送をすることによって完了します。 (①②③のいずれかが行われなかった場合は出願が受け付けられません)

・入学検定料支払いの期限を過ぎた場合、登録した内容での入学検定料支払いを(コンビニ等で)行うことが できなくなります。この場合は、もう一度①から出願手続をやり直してください。

・出願期間後の消印が押されたものは受理できません。

# STEP 1 出願に必要な書類などを準備

選抜区分により、必要な書類が異なります。 出願に必要な書類に関しては、本学ホームページ掲載の学生募集要項 で確認してください。

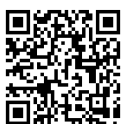

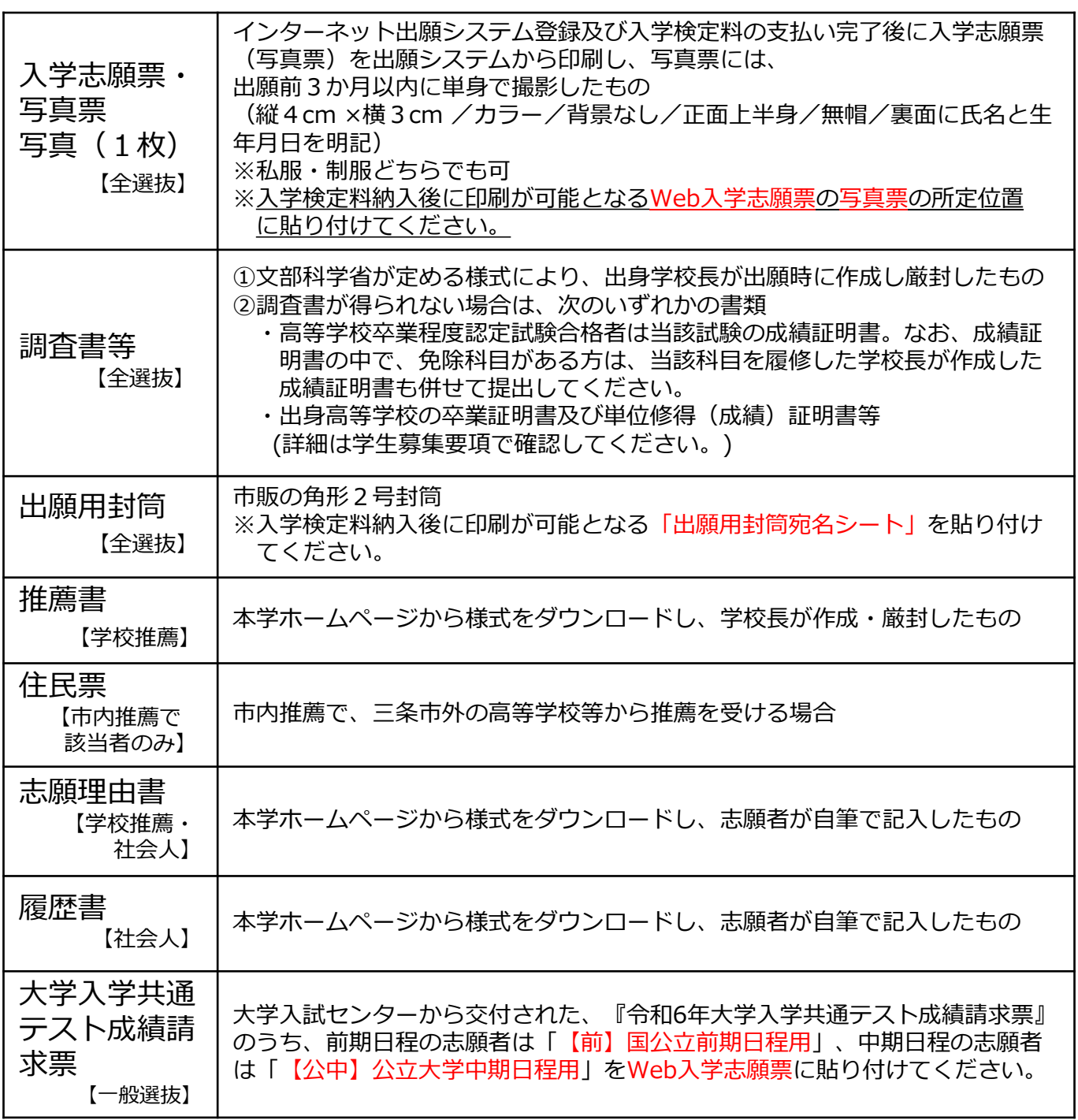

# 必要書類等チェックリスト

送付する前に、必ず各選抜区分で必要な書類の確認欄にチェックしてください。

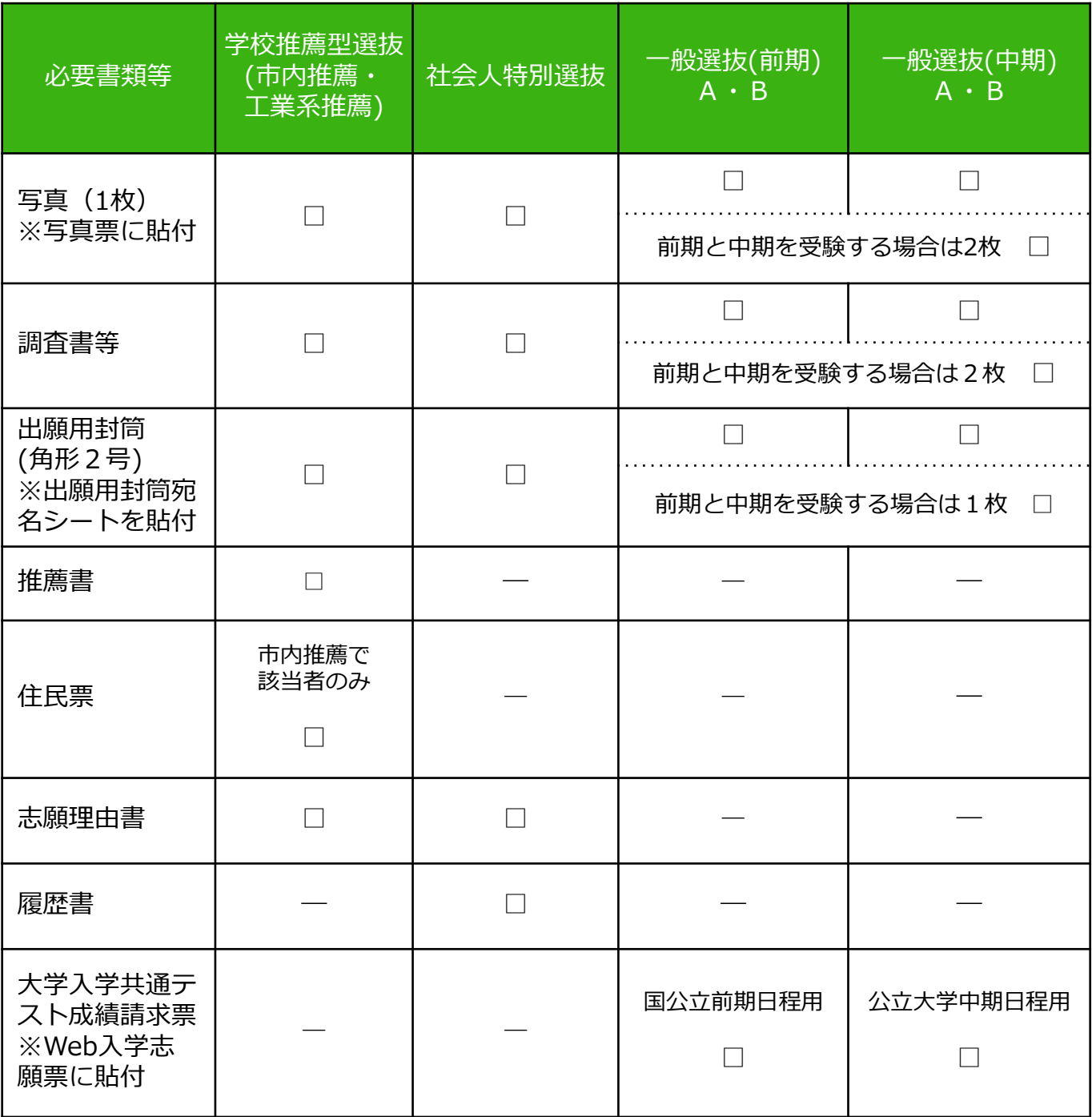

## STEP 2 │ アカウント作成、出願登録を行う

## 【アカウント作成】下記手順に従ってアカウントの作成をしてください。

①三条市立大学ホームページにアクセス。 ②「インターネット出願」をクリックして出願ページを開きます。 3 Post@netのログイン画面より「新規登録」ボタンをクリック。 ④ 利用規約に同意した後,メールアドレス・パスワードを入力 して「登録」ボタンをクリック。 ⑤ 入力したメールアドレス宛てに,仮登録メールが届きます。 ⑥ 仮登録メールの受信から60分以内にメール本文のリンクを クリックして登録を完了させてください。 https://www.sanjo-u.ac.jp/

⑦ログインの際には、登録したメールアドレスに認証コードが 届きますので、入力しログインしてください。

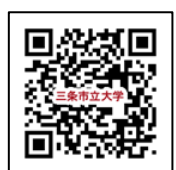

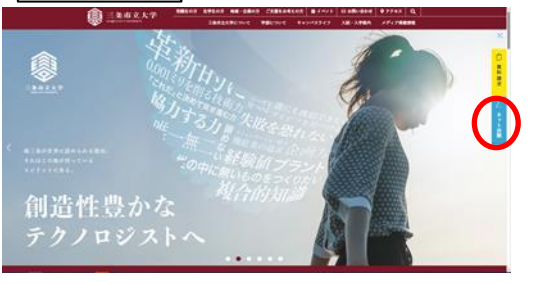

## 【ログイン】下記手順に従ってログインし、お気に入り学校の登録をしてください。

①メールアドレス・パスワードを入力して「ログイン」ボタンをクリックすると、 登録したメールアドレスに認証コードが届きますので、入力しログインしてください。 ②「学校一覧」から「三条市立大学」を検索してください。

【出願登録】「出願登録」ボタンをクリック後、画面の指示に従って登録してください。

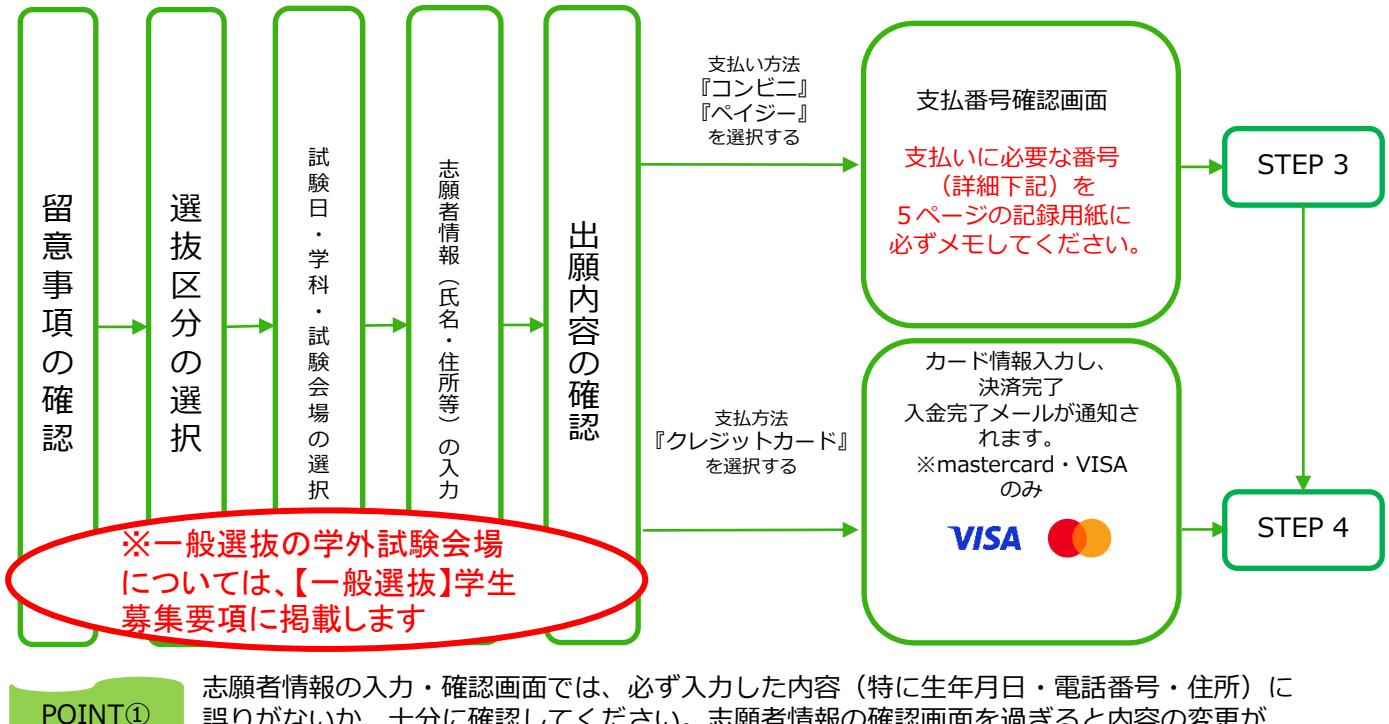

誤りがないか、十分に確認してください。志願者情報の確認画面を過ぎると内容の変更が できません。

POINT②

支払い方法『コンビニ』『ペイジー』の場合は、支払番号確認画面に支払いに必要な番号が 表示されます。STEP 3の支払い時に必要ですので6ページの記録用紙に必ずメモしてください。

# オンライン決済番号・受付番号等記録用紙

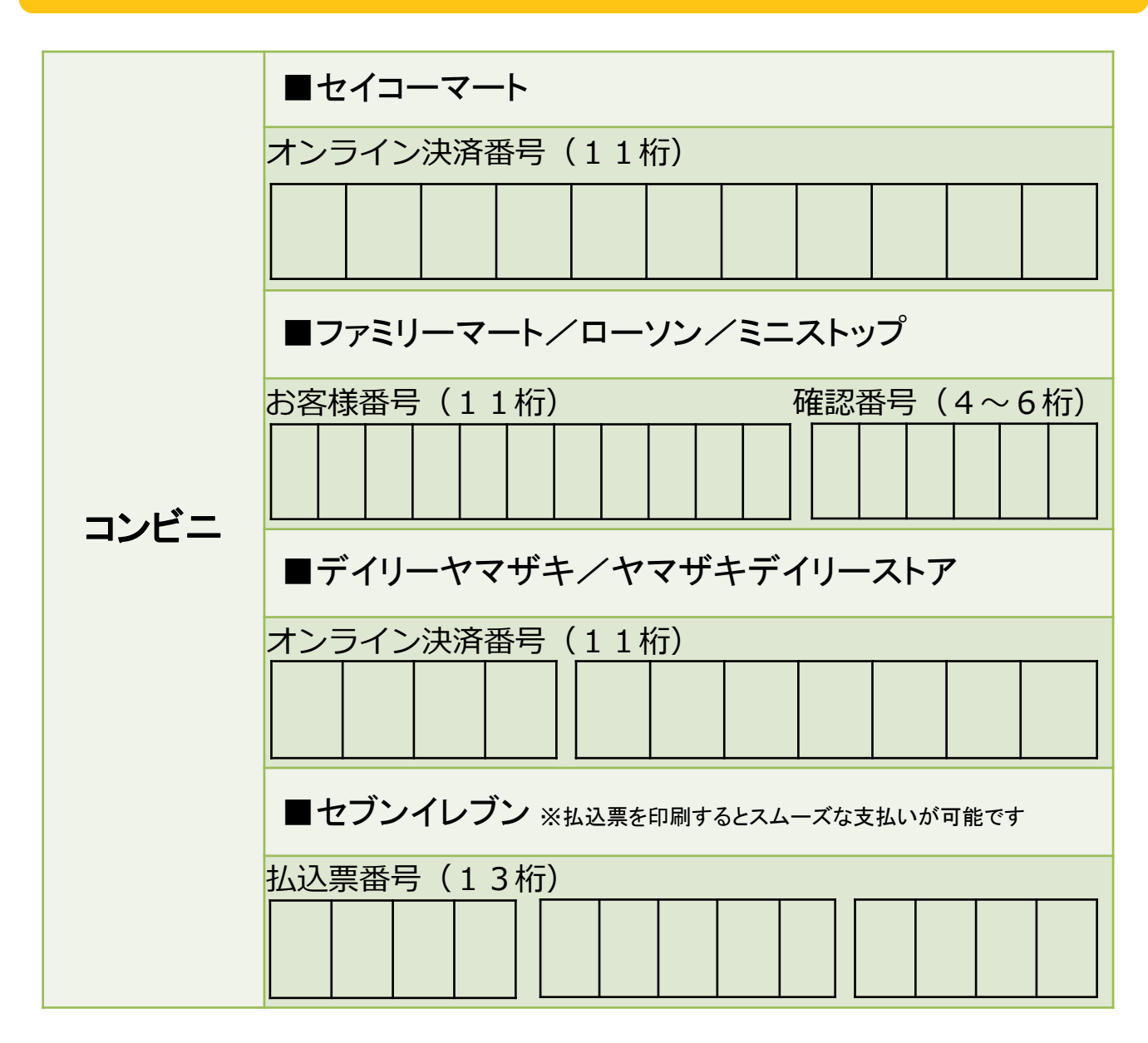

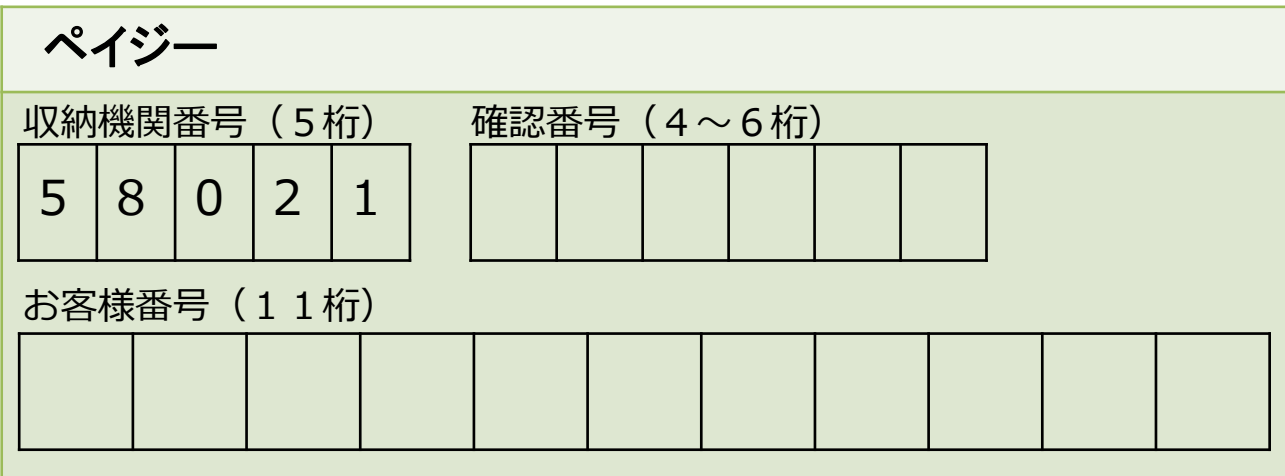

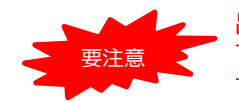

出願登録した翌日の23:59まで(出願登録期限日に出願登録した場合は当日の23:59まで)に、 下記の通り入学検定料をお支払いください。上記の支払い期限を過ぎますと、登録された内容 での入学検定料支払いができなくなります。

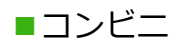

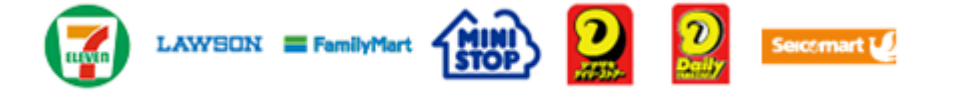

お支払いになるコンビニによって操作方法が異なりますので、「学校一覧」 から「三条市立大学」を検索し、「はじめに」ページにある「入学検定料の お支払方法について」を参照の上、必要な情報のメモ等をし、支払い期限ま でに入学検定料を支払ってください。

■ペイジー(銀行ATM)

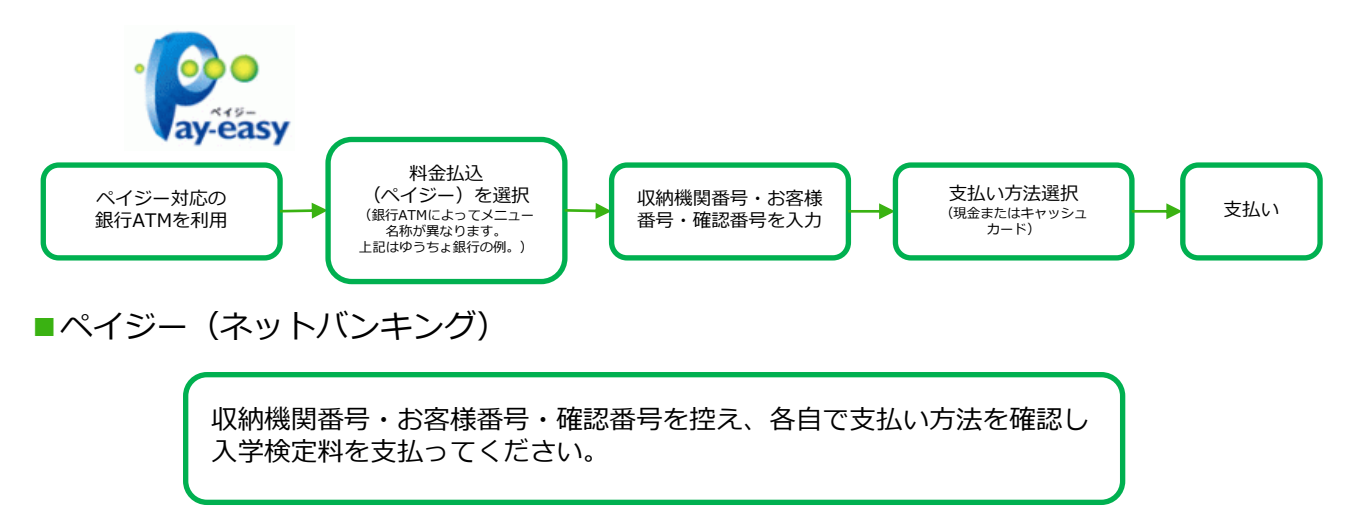

■払込手数料

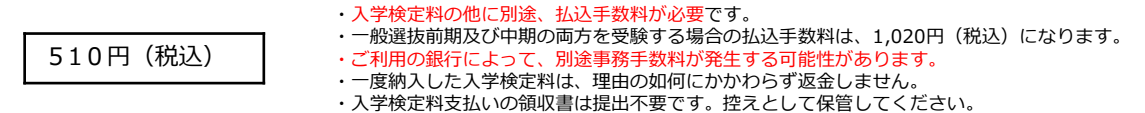

#### POINT③ 入金が完了すると支払完了メールが通知されますので、必ず、ご確認ください。

## STEP 4 │ 出願書類を郵送する

#### 【書類準備】下記手順に従ってWeb入学志願票(写真票含む)、封筒貼付用宛名シートを印刷して ください。

①Post@netへログインし「出願内容一覧」より三条市立大学の 「出願内容を確認」を選択し「Web入学志願票」、「出願用封 筒宛名シート」をクリックして、それぞれのPDFファイルを ダウンロードします。

②①のPDFファイルをページの拡大・縮小はせずにA4で印刷して ください。

③印刷したWeb入学志願票と、調査書などの必要書類を同封して 郵便局窓口から郵送してください。出願用封筒宛名シートの 出力ができない場合は、直接封筒に記入して下さい。 ※郵便番号・住所・氏名を記入して必要書類を簡易書留で郵送 して下さい。

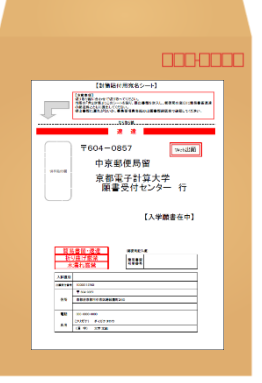

市販の角2封筒に 封筒貼付用宛名 シートを貼り付け て必要書類を封入 してください。

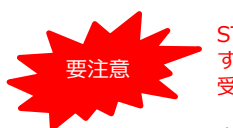

STEP1~STEP4を、すべて期限内に完了 することによって、出願が正式に受理され、 受験票が発行されます。 (出願登録・入学検定料支払い・出願書類提 出のいずれかが行われなかった場合は、出願 が受け付けられません。) ※出願の期限については、「出願期間」を 十分に確認の上、できるだけ余裕をもって 出願してください。

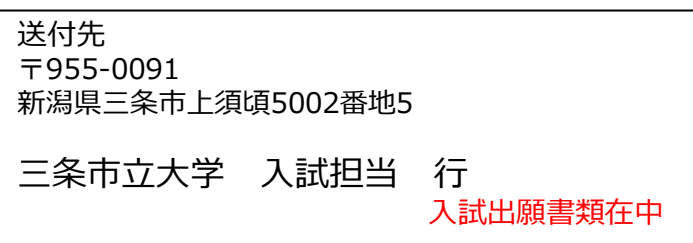

## STEP 5 | 受験票を印刷する

【受験票準備】下記手順に従ってデジタル受験票を印刷してください。

必要書類の受理、入学検定料の入金が確認されると数日後に「受験票ダウンロードメール」が届きます。

①Post@netへログインし「出願内容一覧」より三条市立大学の「出願内容を確認」を選択し 「デジタル受験票」をクリックして、PDFファイルをダウンロードします。 ②①のPDFファイルをページの拡大・縮小はせずにA4で印刷してください。 ③試験当日に必ず受験票を持参してください。 ※試験日の3日前までに、「受験票ダウンロードメール」が届かない場合は入試担当(☎0256-47-

5121)までご連絡ください。

STEP 6 Ⅰ 合否結果を照会する

【合否結果限会】下記手順に従って合否結果を確認してください。

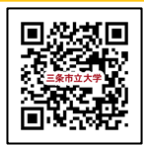

合格発表日に本学ホームページで確認してください。 https://www.sanjo-u.ac.jp/

※合格者には別途「合格通知」および「入学手続書類」を郵送します(不合格者には郵送しません)。 発表後3日を過ぎても書類が届かない場合は入試担当(☎0256-47-5121)までご連絡ください。

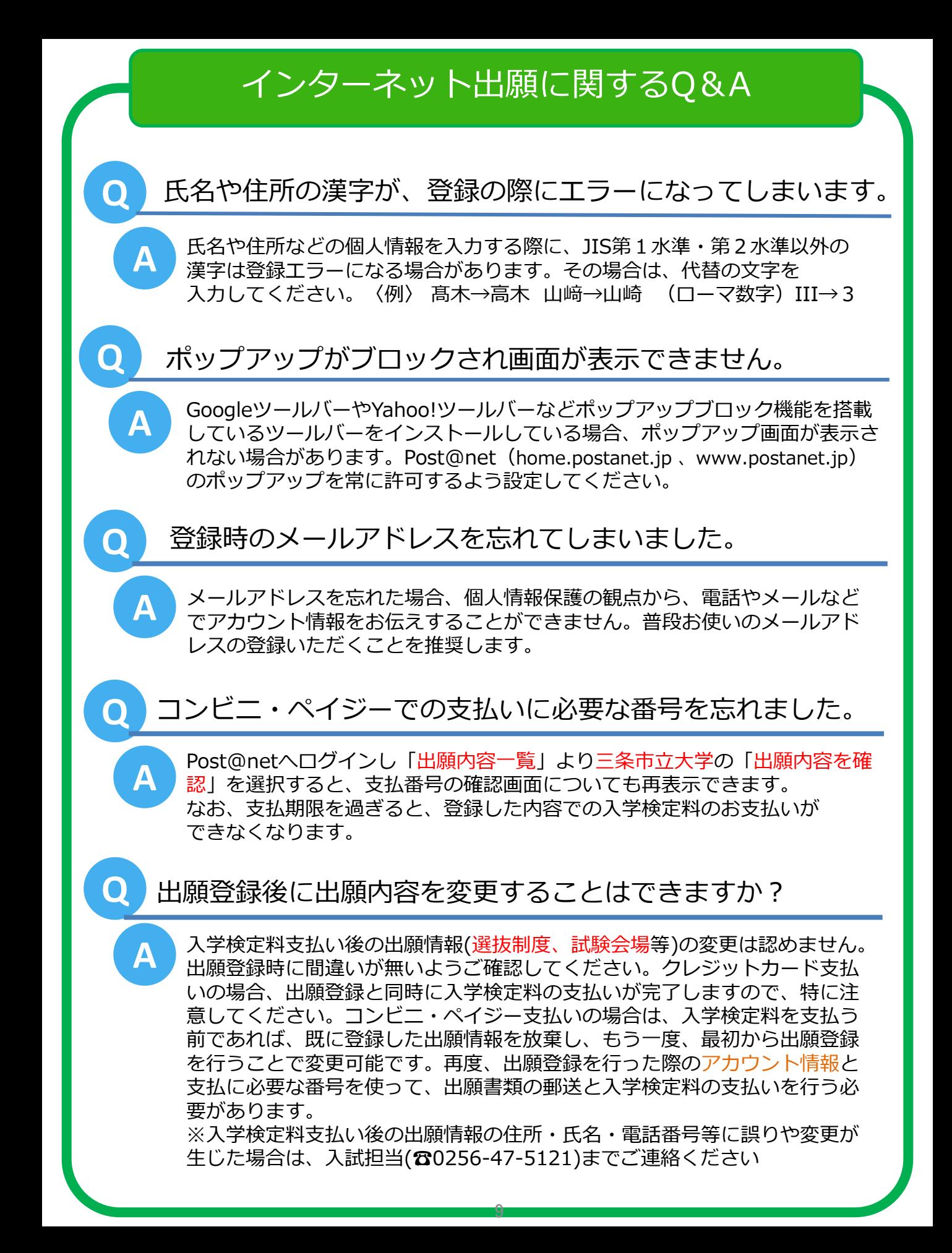